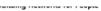

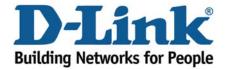

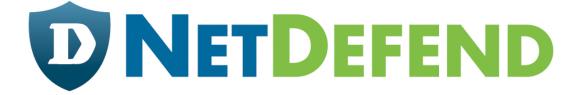

## Configuration examples for the D-Link NetDefend Firewall series

DFL-260/860

Scenario: How to configure Web Content Filtering on UTM firewall

Last update: 2007-09-10

## Overview

In this document, the notation *Objects->Address book* means that in the tree on the left side of the screen **Objects** first should be clicked (expanded) and then **Address Book**.

The screenshots in this document is from firmware version 2.12.00. If you are using an earlier version of the firmware, the screenshots may not be identical to what you see on your browser.

To prevent existing settings to interfere with the settings in these guides, reset the firewall to factory defaults before starting.

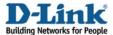

## How to configure Web Content Filtering on UTM firewall

This scenario shows how a firewall can control internet web surfing behaviour for network clients.

Step 1: Go to Objects ->ALG

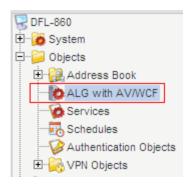

Step 2: Add a new HTTP ALG, depends on which protocol you want to protect. Or edit predefine rule

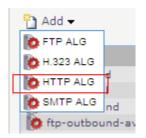

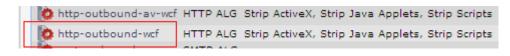

Step 3: Name: WCF-blocked

Click tab Web Content Filtering

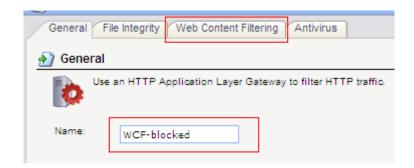

Step 4: Mode: Select *Audit* or *Enabled* 

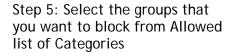

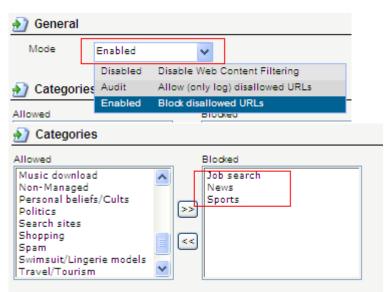

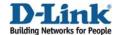

Click OK

Step 6: Add *TCP/UDP service*Or edit pre-define *http-outbound-wcf* service

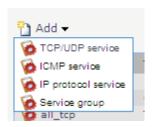

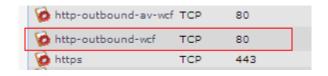

Step 7: Click *Http-outbound-wcf* service Select *WCF-blocked* ALG

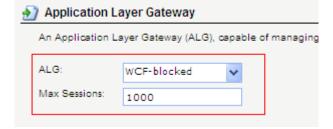

Click OK

Step 7: Go to Rule-> IP Rules
Add IP Rule

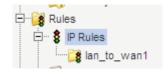

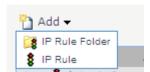

Step 8: In General tab

Name: WCF-Rule Action: Allow

Service: http-outbound-wcf

Source Interface: *lan*Source Network: *lannet* 

Destination Interface: any

| Name:     | WCF-Rule          |   |
|-----------|-------------------|---|
| Action:   | Allow             | ٧ |
| Service:  | http-outbound-wcf | ٧ |
| Schedule: | (None)            | ٧ |

|            | Source |   | Destination |   |  |
|------------|--------|---|-------------|---|--|
| Interface: | lan    | * | any         | ~ |  |
| Network:   | lannet | ~ | all-nets    | ~ |  |

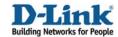

Destination Network: all-nets

Click OK

Step9: Click Right-Click on  $\mathit{WCF-Rule}$  rule

Click Move to Top

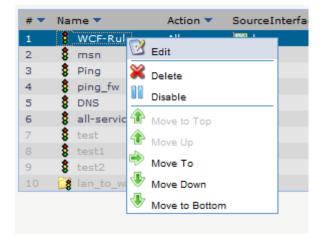

Step 10: Click Save and Active

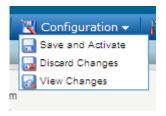

! Note: If you want to block the specific web site or URL, please refer to another How to document How to configure Http ALG for Web Content Filtering.